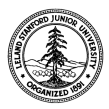

W. W. Hansen Experimental Physics Laboratory STANFORD UNIVERSITY STANFORD, CALIFORNIA 94305-4085

Gravity Probe B Relativity Mission

# **PROGRAMMING PROCEDURE FOR THE GSS ARBITER CARD (8A01885) PROM DEVICE**

**GP-B Procedure P0697 Rev – May 24, 2001** 

Prepared by: William J. Bencze Date Arbiter card RE.

Approved by: William J. Bencze Date RE, Gyroscope Suspension System (GSS) Group

Approved by: Dorrene Ross and the Control of the Date GP-B Quality Assurance

## **1.0 Revision History**

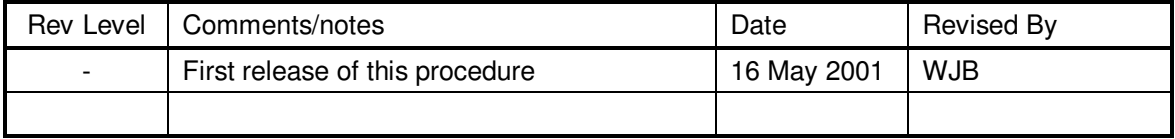

## **2.0 General Description**

This procedure describes how to program the flight PALs for the GSS Arbiter Card (PWA 8A01885)

### **3.0 Applicable Documents**

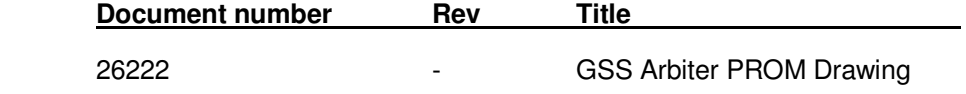

## **4.0 Quality Assurance Notification:**

4.1. Gravity Probe B QA (Dorrene Ross) and Government Representative (Ed Ingraham) must be notified at least 24 hours prior to the start of this programming operation. This may take the form of direct contact, e-mail or voice-mail.

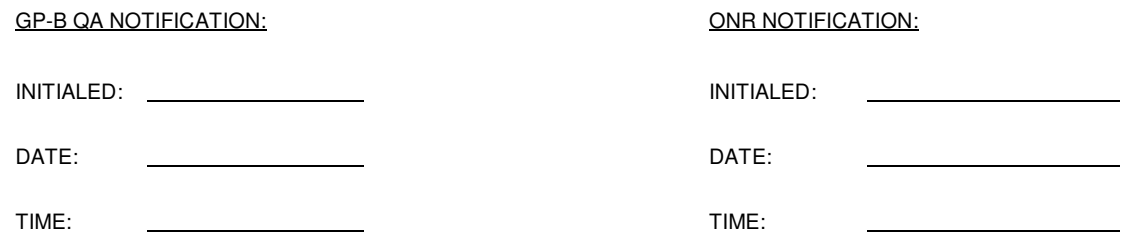

### **5.0 Parts Acquisition:**

5.1. Check out parts from GP-B stores.

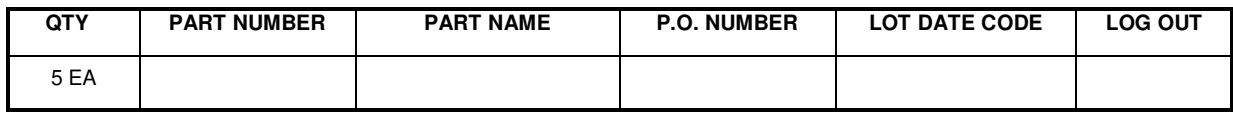

#### **6.0 Programming:**

#### **Program parts at a certified anti-static workstation.**

The programming file is named ARB72.HEX. Use the file on the CD-ROM released with the drawing for this device. Copy file onto a blank floppy disk for use in the programmer below.

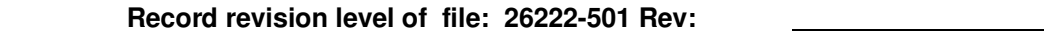

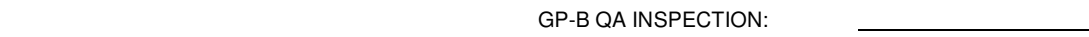

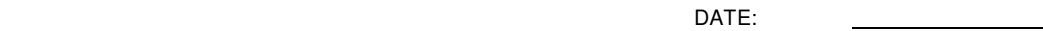

6.1. Connect the Data I/O Model 3900 programmer to a Windows-based PC, and ensure that DataI/O's TaskLink application is installed according to the instructions in the 3900 User Guide.

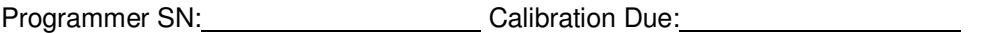

- 6.2. Launch the TaskLink application on the Windows PC. Enter the HiTerm interface by using TaskLink's Utilities [Alt-U] Programming Interface [I].
- 6.3. Select device [S] type as **HITACHI 58C256**
- 6.4. Using More Commands | Transfer data | Format Select menu, set format to **"Intel Intellec 8/MDS**" (Format 83)
- 6.5. Using More Commands | Transfer data | Input from Disk, load file **ARB72.HEX** from floppy disk drive.
- 6.6. When the data is loaded into the programmer's memory, the it will report:

#### **Data Sum: 00372F80 (8 Bit)**

If the checksum does not match, stop the procedure, and alert responsible individuals.

6.7. Set options for programming the device via the Program device [P] window. (The Program device command is located on the main programmer window. Press the F2 key until the main programmer window is visible.)

**Source (RAM) R** 

- 6.8. Open the ZIF latch handle. Insert the flight part into the ZIF socket with pins 14 and 15 in the receptacles furthest from the ZIF latch handle. Close the ZIF latch handle to secure physical and electrical connection.
- 6.9. Program the device [Enter]. Verify programmed device checksum in programmer dialog window = 00372F80. If the checksum is not correct, or if the programmer reports any other fault, reject the device, and retry this step with a new part. If that part also fails, stop the procedure, and alert responsible individuals.
- 6.10. Open the ZIF latch handle. Remove the device.
- 6.11. Label and package the device per Dwg 26222, note 4
- 6.12. Repeat steps 6.8 through 6.11 with the second through fifth devices.
- 6.13. Close the ZIF latch handle. Turn off the programmer. Exit TaskLink. Shut down the computer.
- 6.14. Return parts to flight stores.

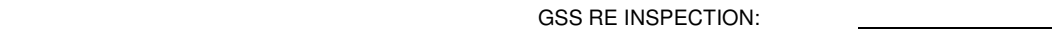

DATE:

GP-B QA INSPECTION:

DATE:

# **7.0 Parts Storage:**

7.1. Return the programmed devices to GP-B flight stores.

### **8.0 Closure of Procedure:**

8.1. GP-B QA to verify procedure is complete.

 $G$ P-B QA:

DATE: